# Föreningens sektioner och grupper med deltagare/ledare

En kortfattad beskrivning över hur en förening lägger upp sina sektioner och grupper inkluderat hur man kopplar deltagare och ledare till grupperna. OBS: Om föreningen närvarorapporterar i annat system behöver ni inte lägga till medlemmar och ledare, utan bara skapa sektioner och grupper (tomma).

- 1. Börja med att lägga till personer i medlemsregistret
	- a. Klicka på "Förening" till vänster i menyn och sedan "Medlemsregister".
	- b. Lägg till medlemmar genom att klicka på "Ny medlem" och fyll i medlemmens uppgifter.

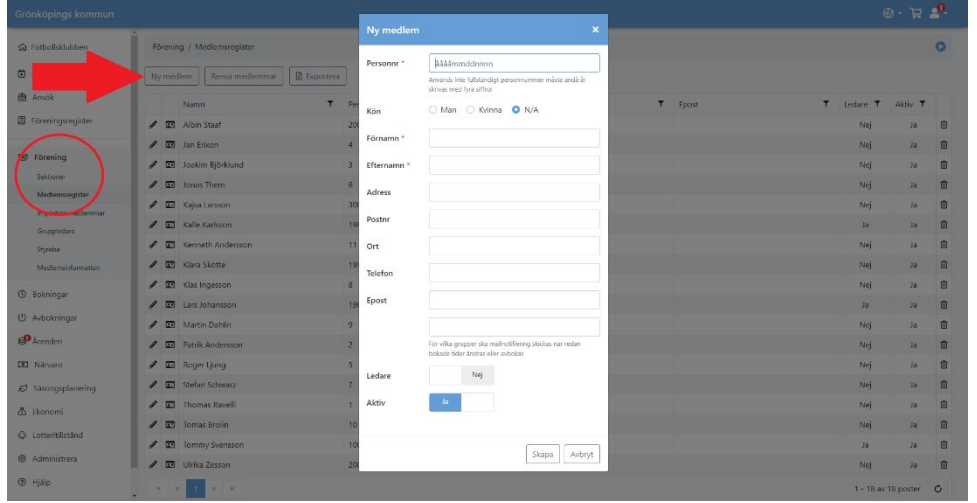

c. OBS: Ange alltid personnummer med 12 siffror i format: 20070114xxxx

- 2. Om ni har många medlemmar
	- a. Om ni har många medlemmar och inte vill lägga upp alla medlemmar manuellt kan ni alltid importera medlemmarna.
	- b. Klicka på "Importera medlemmar" under menyn "Förening".
	- c. Klicka på länken som heter "Medlemmar.xlsx" så laddas en excel-fil ner på din dator. Öppna filen och börja fylla i medlemmarnas uppgifter.
	- d. OBS: Ange alltid personnummer med 12 siffror i format: 20070114xxxx

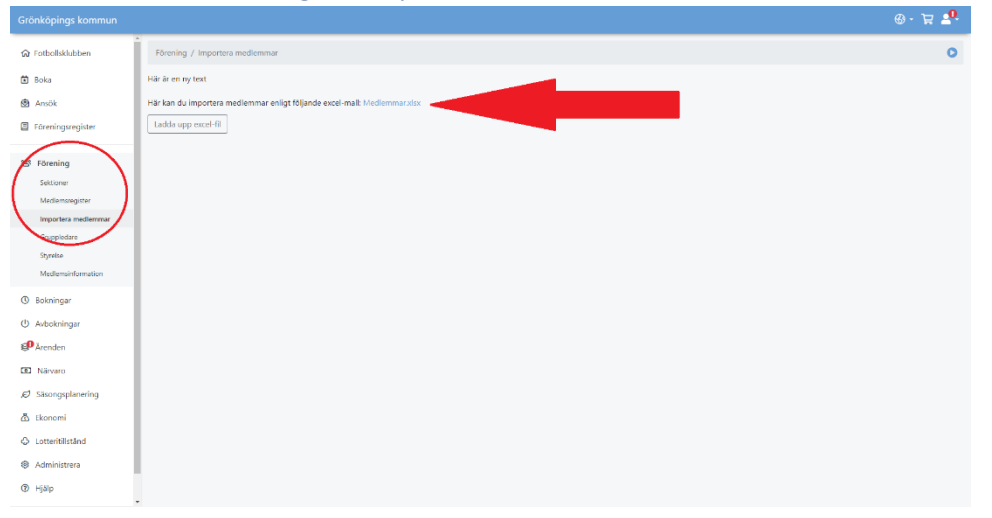

- e. Spara och stäng ner excel-filen och klicka sedan på "Ladda upp excel-fil" och välj filen som du precis har fyllt i. Klicka sedan på "Importera".
- 3. Skapa föreningens sektioner
	- a. Lägg till era sektioner (ofta har föreningen bara en, t.ex: "Fotboll")
	- b. Klicka på "Sektioner" under "Förening".
	- c. Klicka på "Ny sektion" och namnge den. Klicka sedan på "Skapa".
	- d. Upprepa detta tills du får fram alla sektioner som din förening har.

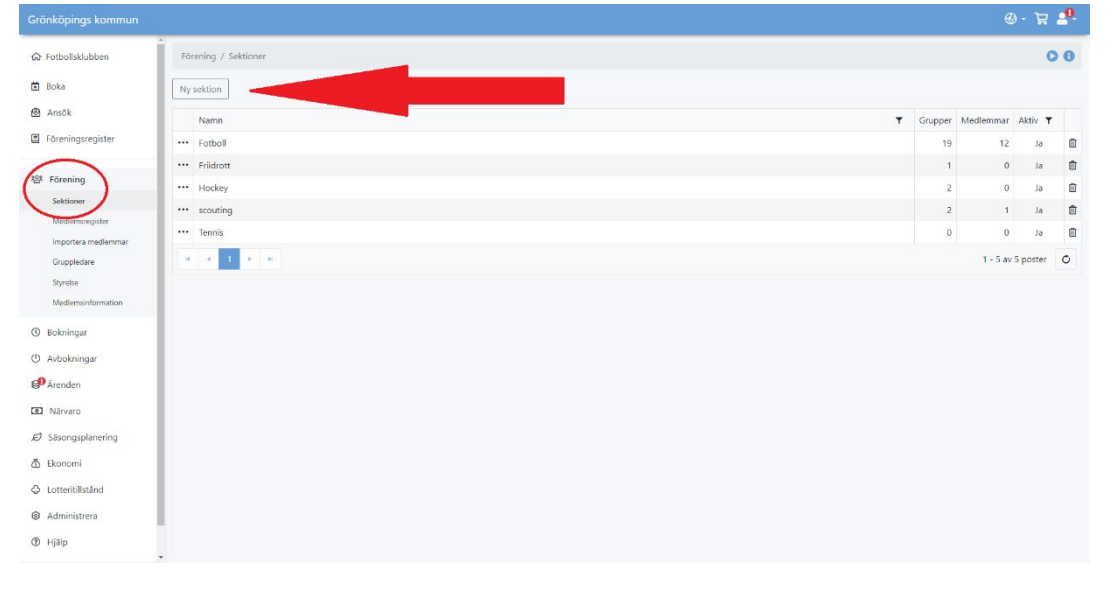

#### 4. Skapa grupper (lag) på sektionerna

a. Klicka på "Trepunkts-menyn" och sedan "Grupper".

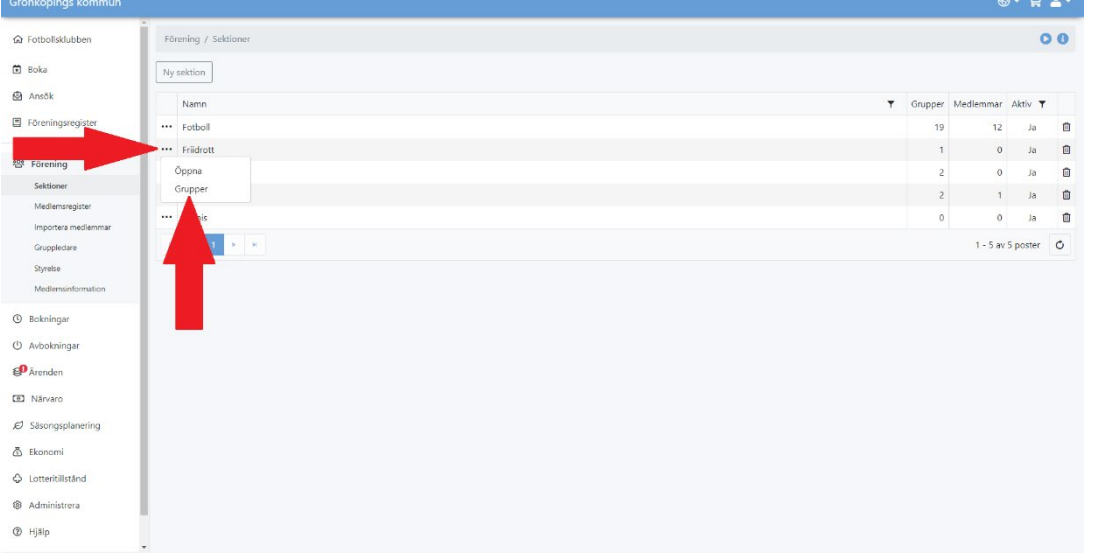

b. Klicka på "Ny grupp" och namnge den. Upprepa detta för alla lag / grupper ni har inom sektionen.

## 5. Koppla medlemmar till gruppen

a. Klicka på gruppens "Trepunkts-meny" och sedan "Gruppmedlemmar".

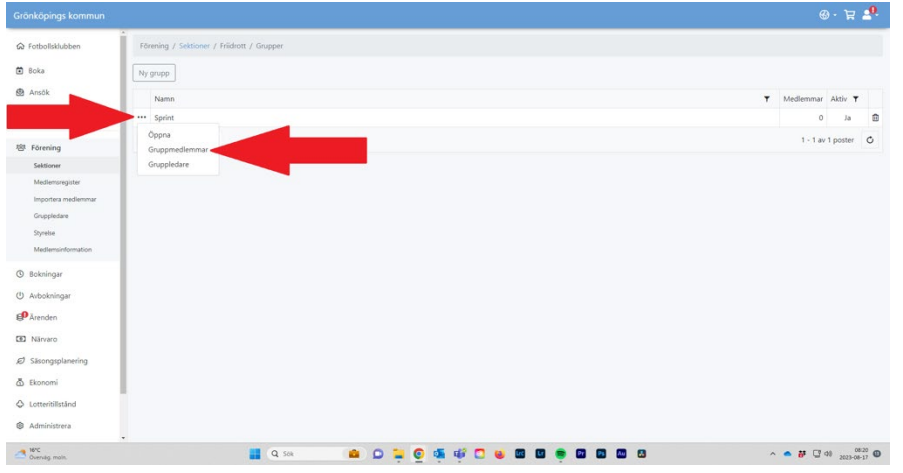

b. Klicka på filtret längst upp och välj medlemmar för gruppen. Det går att söka efter medlemmar genom att skriva i fältet. c. Klicka på "Lägg till".

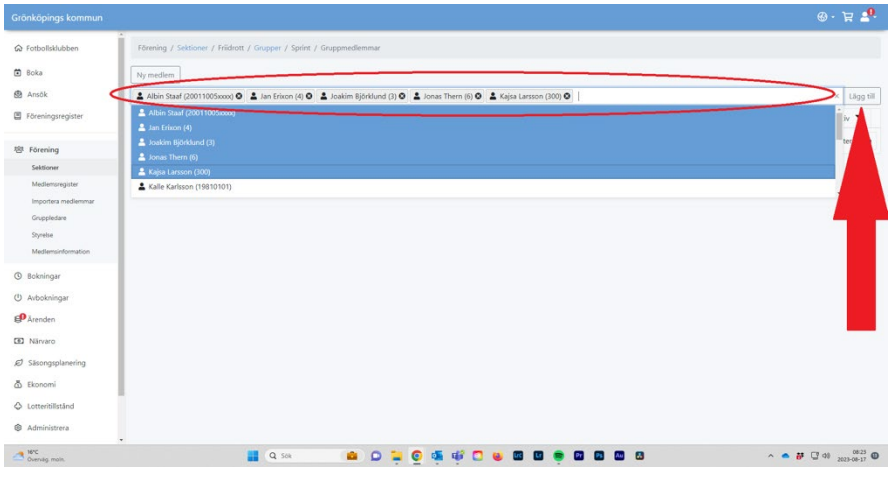

#### 6. Lägg till gruppledare

a. Klicka på "Grupper" för att komma ett steg tillbaka.

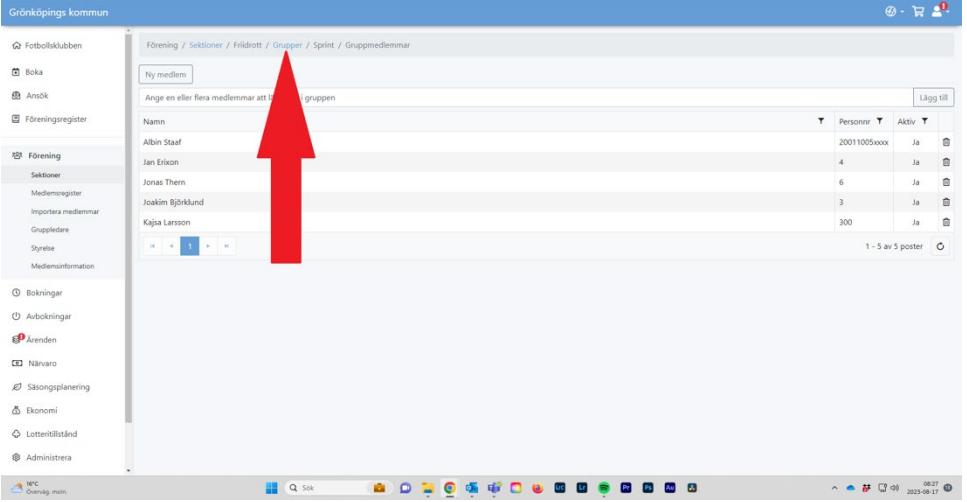

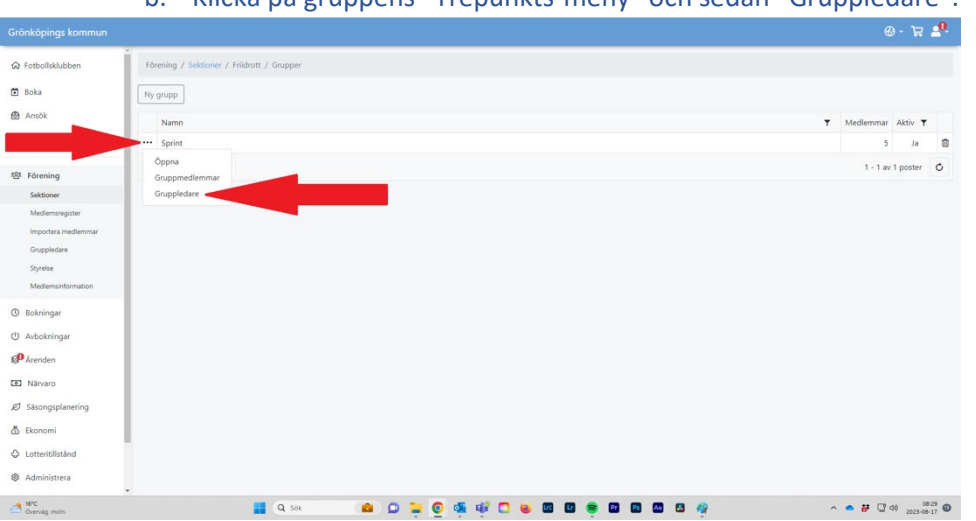

## b. Klicka på gruppens "Trepunkts-meny" och sedan "Gruppledare".

c. Klicka på filtret och lägg till alla gruppledare för gruppen på samma sätt som för medlemmar.

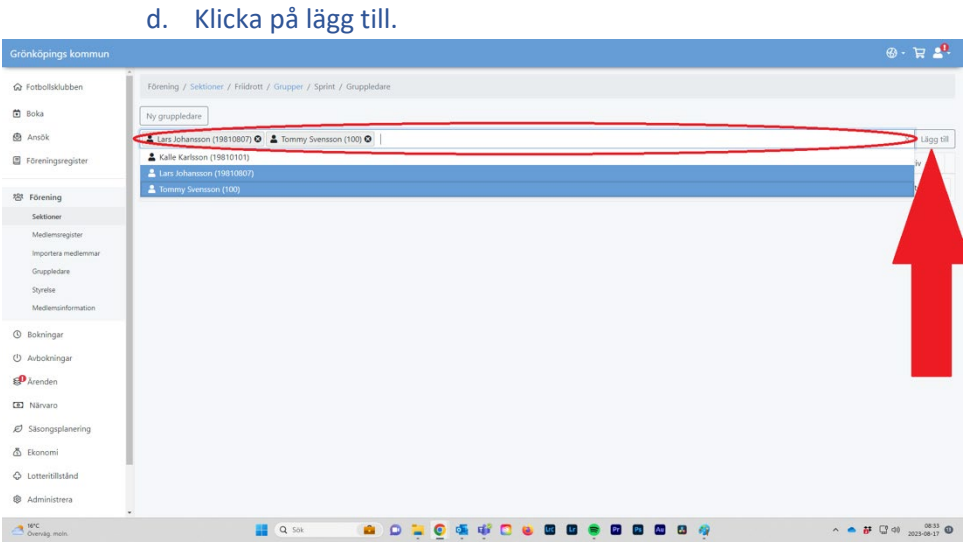

Nu har du skapat era sektioner, grupper och fyllt dessa med medlemmar och ledare och kan börja närvarorapportera på ett effektivt sätt.